## **Center for Learning and Teaching**

faculty-focused

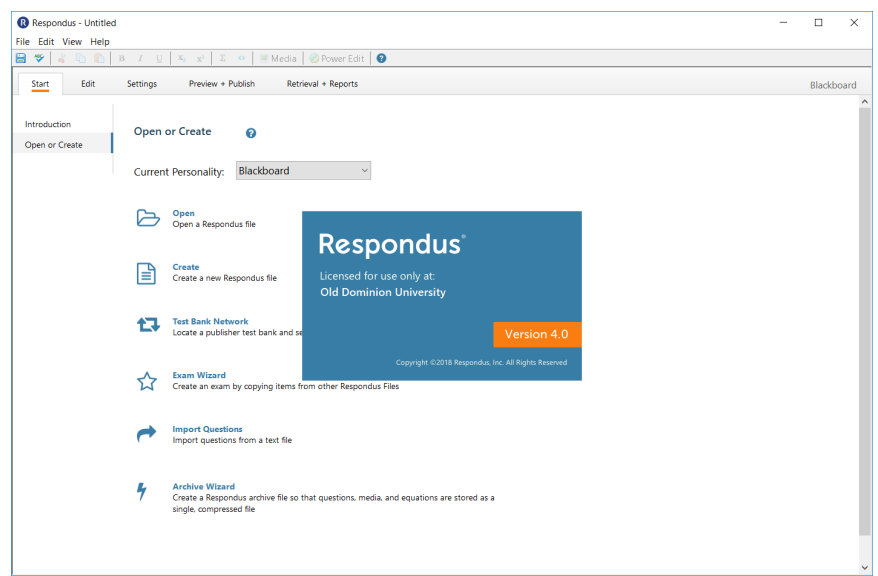

# **Bb: Publish Online Exams with Respondus**

**Educational Technologies Series**

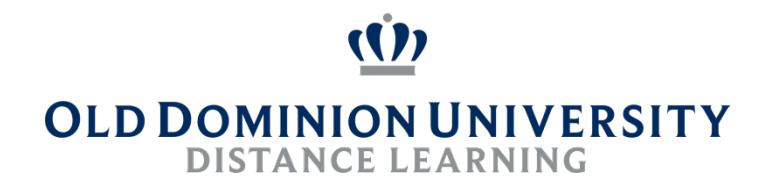

## **Workshop Summary**

**Topic:** Respondus is a powerful tool for creating and managing exams that can be printed to paper or published directly to Blackboard. As an ODU faculty or staff, you already have access to Respondus 4.0 to prepare, print, and upload exams into Blackboard. Respondus also allows you to download a Blackboard exam and to save it as a document for print, or for your records, or use by Educational Accessibility.

**Goals:** The goals of this workshop are (1) to introduce you to Respondus' basic features, installation, and functionality and (2) to provide resources that allow you to continue expanding your skills afterward and find support as needed.

**Objectives:** At the end of this workshop, participants will be able:

- Download and install Respondus 4.0 onto a Windows-based system
- Format an exam, using a variety of question types, for use with Respondus
- Publish an exam to a Blackboard course site as either a Blackboard test or Question Pool
- Review and configure the exam for delivery
- Download an existing exam from Blackboard onto your computer

#### **Topics & Activities:**

#### **Respondus Overview**

• Review uses: exam creation, import, upload and download from Blackboard

#### **Respondus at ODU**

- ODU Site License
- Download and Installation

#### **Respondus Functionality in Action**

- Application Overview
- Importing a Test into Respondus
- Publishing a Test or Test Pool to a Blackboard course site
- Downloading A Test from a Blackboard course site

#### **Blackboard Test Tips**

- Reviewing Blackboard Test Options and Settings
- Reducing Cheating in Blackboard tests
- Respondus 4.0 versus Respondus LockDown Browser

#### **Technical Support and Resources:**

s-40

- ITS Help Desk: 757-683-3192; itshelp@odu.edu; http://www.odu.edu/its/helpdesk
- ITS Portal for ODU Respondus: https://www.odu.edu/ts/software-services/respondus • Respondus Knowledge Base: http://support.respondus.com/support/index.php?/Knowledgebase/List/Index/1/respondu
- Respondus Training (including videos): https://www.respondus.com/training/
- Blackboard Help: https://help.blackboard.com/

## **Respondus Overview**

Respondus is a powerful tool for creating and managing exams that can be printed to paper or published directly to Blackboard. It is one of a series of products that support a variety of applications to developing tests, interactive activities, and online exam delivery.

Among Respondus product offerings are:

- Respondus 4.0
- LockDown Browser
- Monitor
- StudyMate
- Test bank Network

Learn more about these offerings at https://www.respondus.com/.

The main focus of this workshop is Respondus 4.0.

## **Respondus at ODU**

ODU faculty and staff have access to download, install, and use Respondus 4.0. ODU has a yearly site license for Respondus. This requires that each year Respondus is uninstalled and installed again with the latest version.

## **Activity 1: Installing Respondus**

#### **Respondus System Requirements**

Respondus requires Windows 98 or higher, 32 MB of RAM, 6 MB of free hard disk space, and an 800x600 monitor (1024x768 recommended).

You must use your ODU MIDAS credentials to download Respondus.

1. Browse, with a web browser, to https://www.odu.edu/ts/software-services/respondus

This webpage contains several helpful links for Respondus including the Respondus Installation and Quick Start Guides (both included in this workshop package)

2. Follow the Respondus Installation Guide through the installation procedure

**NOTE:** Be sure to follow the instructions closely, particularly about using the **Run As an Administrator** option- even if you are already logged in with administrator access.

## **Respondus Functionality in Action**

The most commonly used features include the following:

#### **Authoring Tests**

- Create test within Respondus manually (one question at a time)
- Import test from file (multiple questions at a time)

#### **Previewing, Publishing and Printing Tests**

- Preview test within Respondus to verify everything is correct
- Publish to Blackboard for delivery to students
- Print paper copy for face-to-face testing

#### **Retrieving Tests**

- Download tests from Blackboard
- Retrieve reports from Blackboard

## **Importing Questions**

Importing a test from a document is one of the most common uses for Respondus. In most cases, tests are imported to be formatted and then uploaded to a Blackboard course site.

The three most common files formats to import into Respondus are simple Text (.txt), Rich Text Format (.rtf), Microsoft Word (.doc, .docx).

Respondus makes importing and uploading tests to Blackboard more convenient than creating tests directly in Blackboard. It also allows for reuse of traditional paper tests printed from a document.

However, for **Respondus to work properly**, the formatting of documents is very important. The formatting for the most common question types are shown here.

#### *Multiple Choice Formatting*

For imports into an exam file, *correct answers* can be indicated in two ways. First, you may place an asterisk (\*) directly in front of the answer choice (do **not** put a space between the asterisk and the answer choice).

- 3. Who determined the exact speed of light?
- a. Albert Einstein
- \*b. Albert Michelson
- c. Thomas Edison
- d. Guglielmo Marconi

## **Bb: Publish Online Exams with Respondus**

The second option is to place a list of correct answers at the end of the file. The list must begin with the word "Answers:" and must be positioned at the end of the file. (Note: Any text after the answer list will be ignored.)

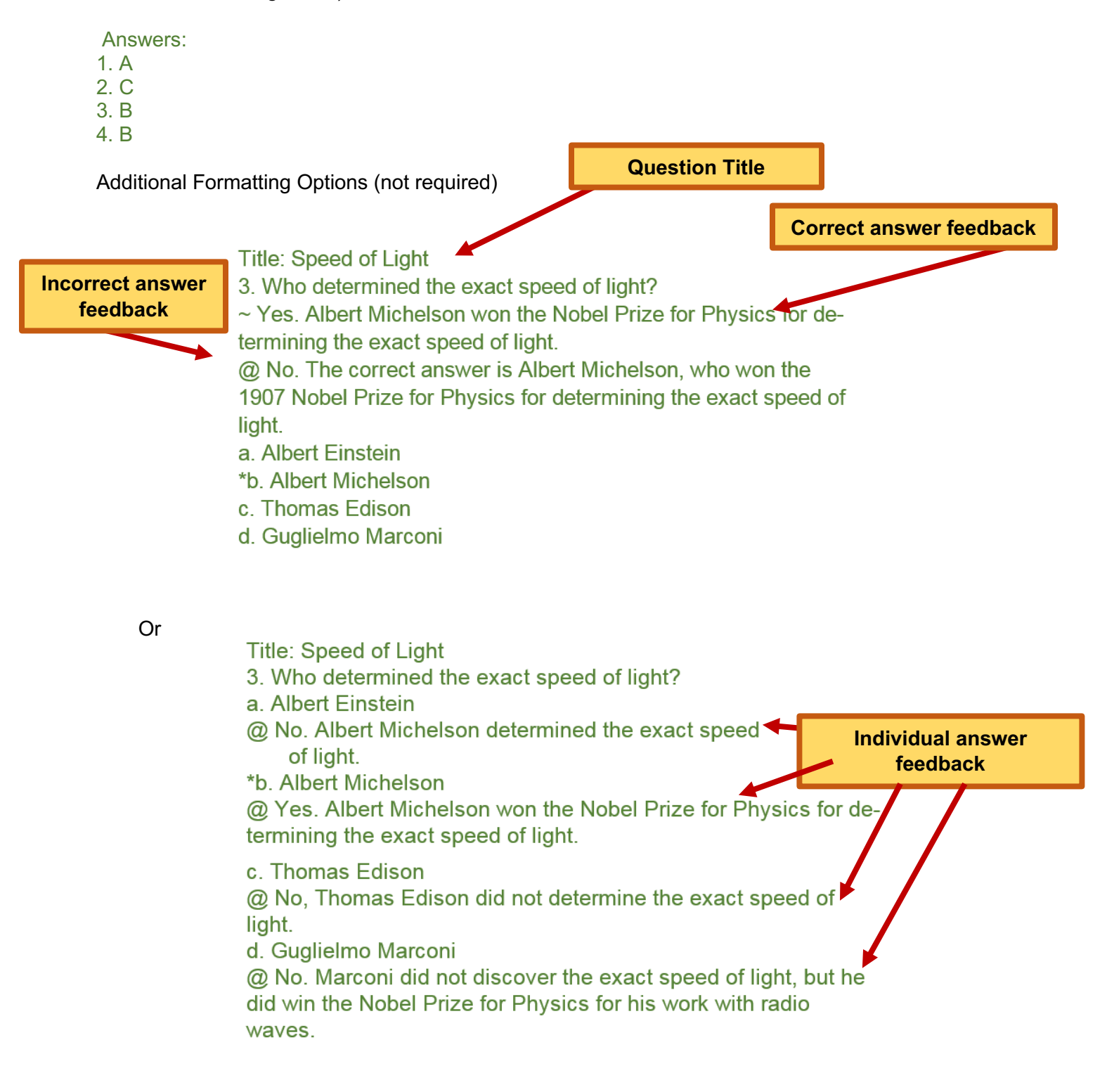

## **Bb: Publish Online Exams with Respondus**

#### *True / False*

Use a similar format as Multiple Choice where there are two answer choices: True or False.

5. Albert Einstein determined the exact speed of light a. True

\*b. False

It's important to note that the "True" (or "T") answer choice must be listed prior to the "False" (or "F") answer choice in order for Respondus to recognize it as a true and false question type. (If "False" appears first in the list, the question will be imported as a "multiple choice" question).

The same options for answer key, feedback, title, and points are available. The correct answer for a true and false question can be designated in three ways: (1) the complete word "True" or "False," (2) the letter "T" or "F," or (3) the alphabetical letter "A" (for true) or "B" (for false).

#### *Essay*

Type: E Title: Michelson-Morely experiment 4) How is the Michelson-Morely experiment related to Albert Einstein's theory of relativity?

If you want to supply example answers to an essay, they can be included either in the same manner as multiple choice, either using "a." or as part of the answer key.

#### *Multiple Answer*

Similar to multiple choice. They need the Type defined and all correct answers indicated.

Type: MA

8) Which of the following individuals are credited with determining the exact speed of light? a. Albert Einstein \*b. Albert Michelson c. Thomas Edison \*d. Edward Williams Morley

Alternative answer key example: The formatting of each of the following answers is acceptable for multiple answer questions.

#### Answers:

- 1. B D
- 2. B, D
- 3. B,D

#### *Points*

Used to assign point value for questions

Points: 5

12) Which of the following individuals are credited with determining the exact speed of light? a. Albert Einstein

\*b. Albert Michelson c. Thomas Edison \*d. Edward Williams Morley

Details on formatting from:

https://www.respondus.com/downloads/Respondus40UserGuideBb.doc

## **Activity 2: Creating New Respondus File and Importing Questions**

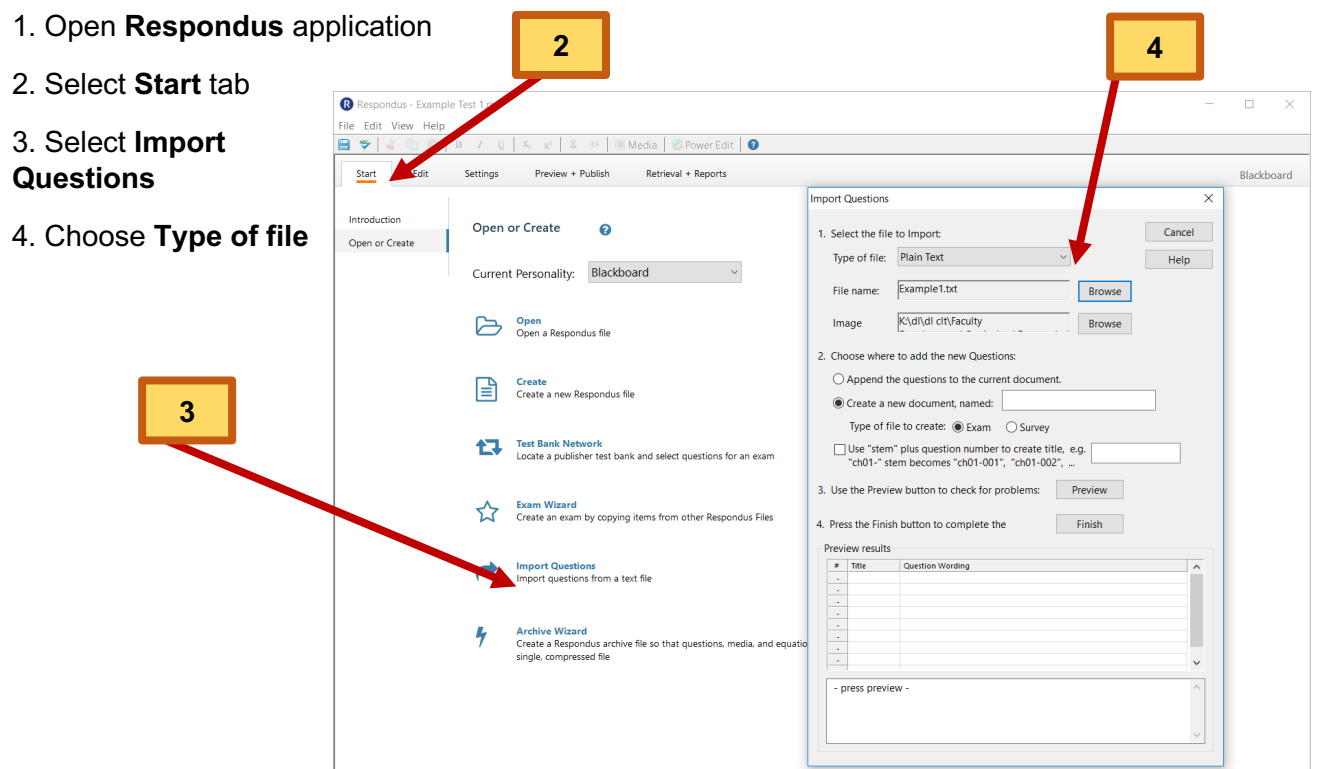

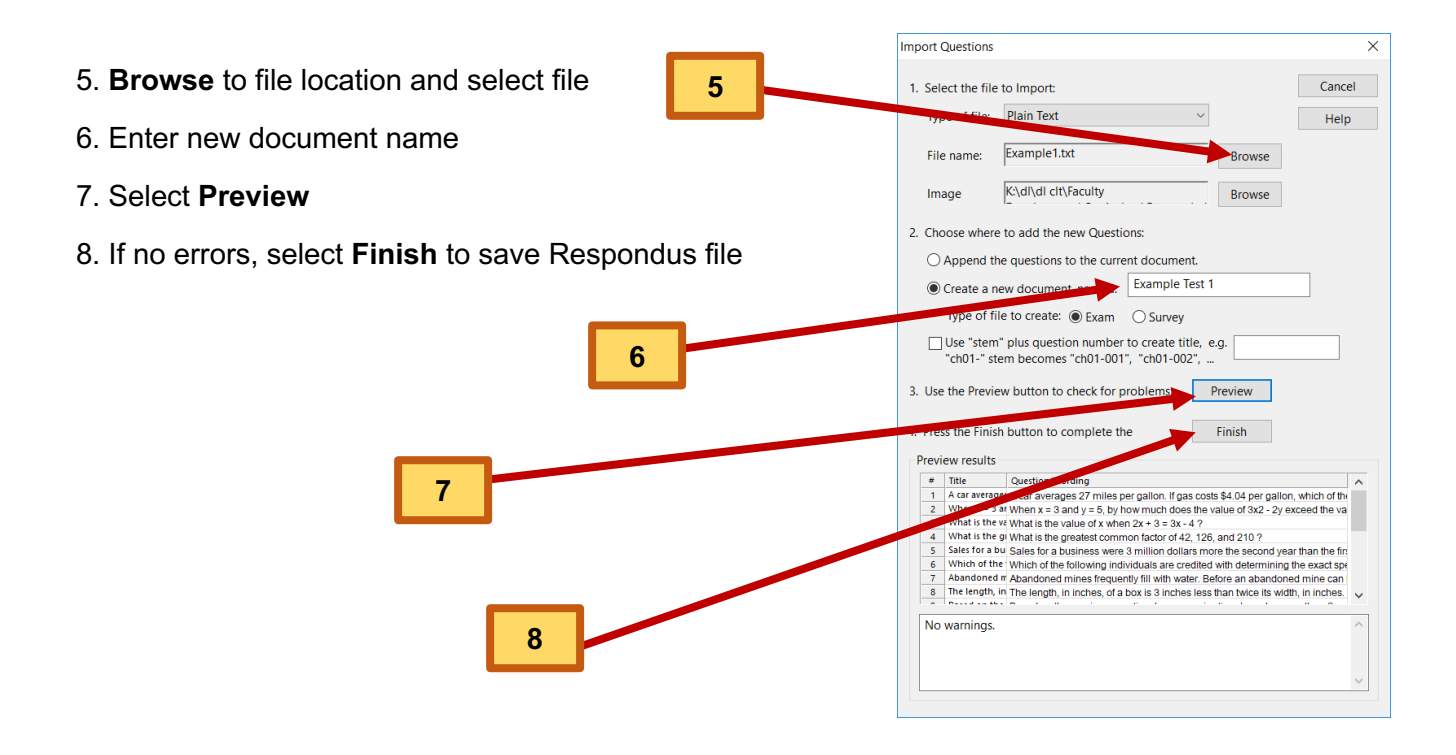

## **Adjusting File Settings**

Respondus supports configuring Blackboard test options prior to the exam upload into your course site. Below are some of these options. To access these from the **Settings** tab, select **Other Settings**.

## **Activity 3: Adjusting Respondus Settings**

- 1. Select the **Settings** tab
- 2. Select **Other Settings** option
- 3. Change settings as needed

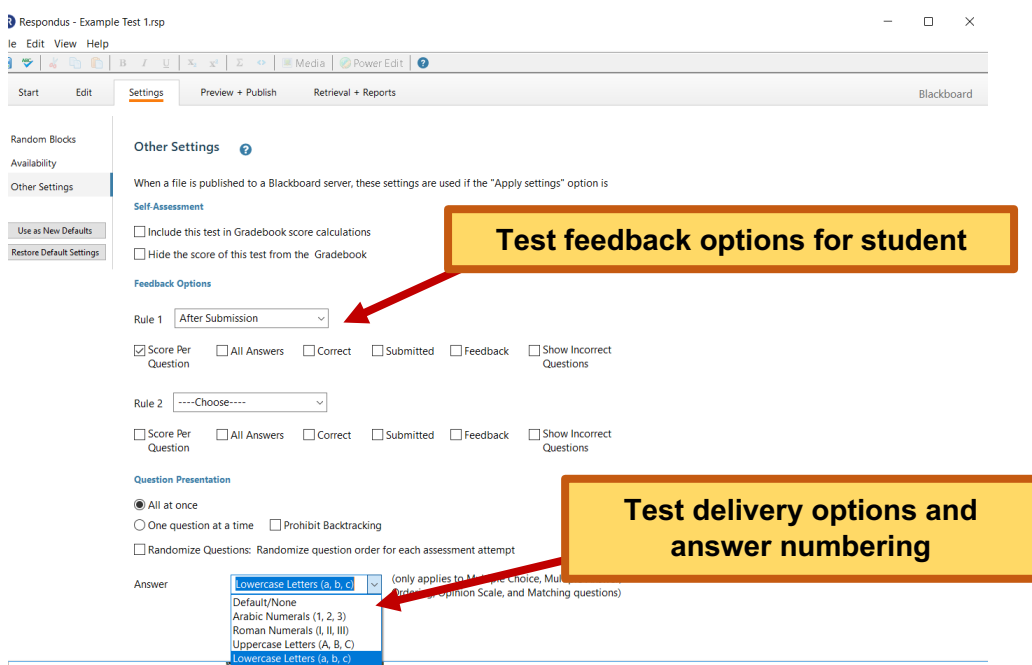

**Note:** The examples from this workshop require some careful review of settings.

a. Some answer choices include reference to other answer choices (e.g. **c. both a & b**)

b. Some questions may refer to a previous question

**Activity 4: Previewing and Verifying Test**

Previewing a test in Respondus before publishing to Blackboard can catch many common errors and save a lot of time.

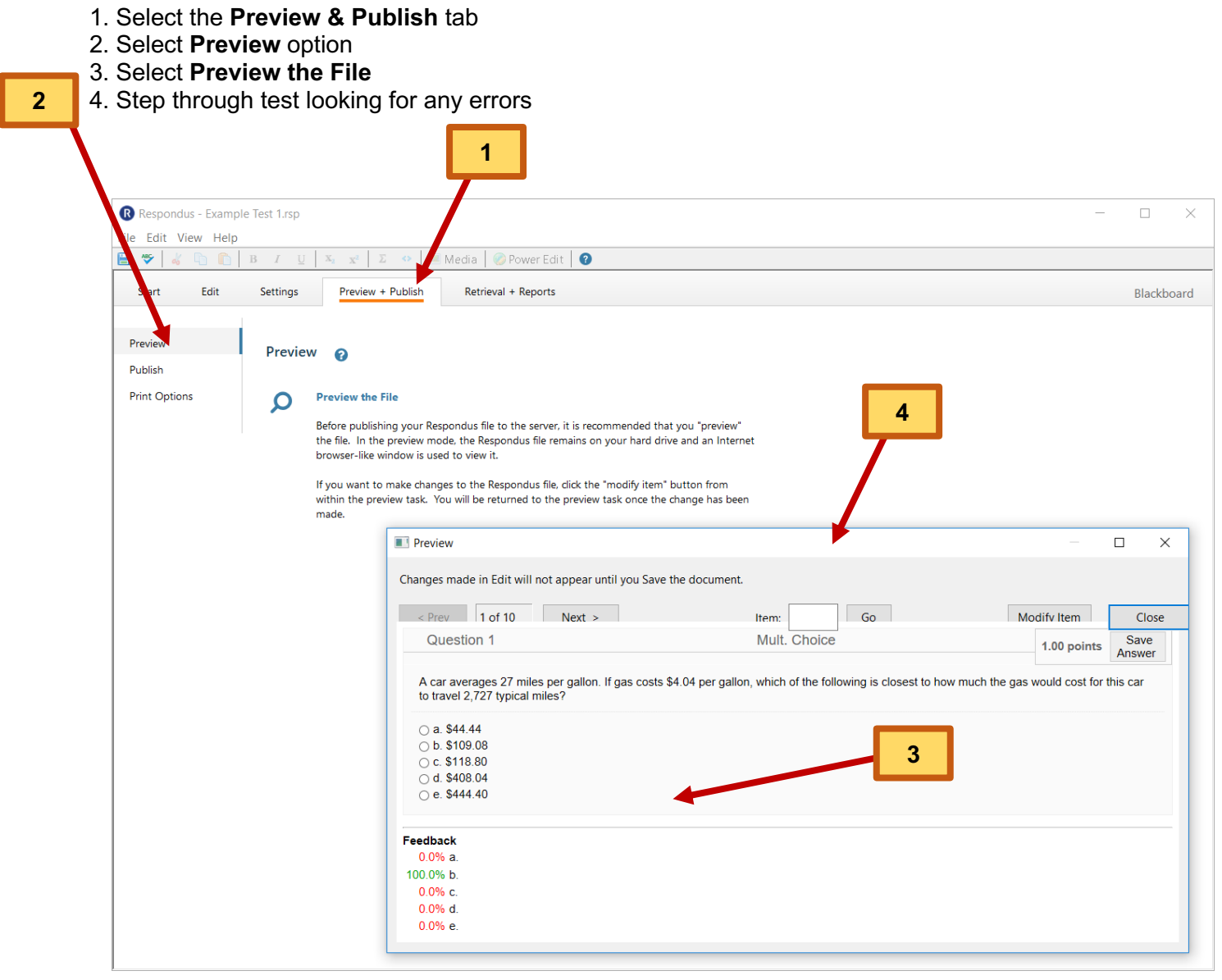

**Note:** Simple errors can be corrected with the Modify Item button where the question text and answer choices can be updated and saved.

## **Activity 5: Publishing to Blackboard**

Follow the **Publish** steps in the Respondus Quick Start Guide to configure Respondus for ODU and upload your test.

The guide can be downloaded at https://www.odu.edu/content/dam/odu/offices/occs/docs/respondus-quick-start.pdf.

## **Activity 6: Downloading a Test from Blackboard**

If a test in a Blackboard course site needs to be downloaded for portfolio, paper distribution, accreditation paperwork or any other reason, Respondus can download either the exam with answer key or reports based on student submissions.

- 1. Open Respondus
- 2. Select the **Retrieval & Reports** tab
- 3. Select **Retrieve Questions** option
- 4. Select ODU Blackboard server and then **Next**
- 5. Log in with your MIDAS credentials
- 6. Select Blackboard course site that has the test
- 7. Select which Exam to download from menu
- 8. Enter a Respondus filename for the test and then **Next**

The test can now be printed from Respondus, with or without the answer key.

#### **Avoiding Respondus Question Import Issues**

Respondus works well with properly formatted import files. However, even small typos can cause problems. Below are some common errors to watch out for when importing your files:

- 1. Missing or extra blank spaces in question test or answer choices
- 2. Missing blank line(s) between questions/answers
- 3. Complex Word formatting can be difficult to import so removing and reformatting can help
- 4. Missing or incorrect question type notation before questions
- 5. Missing correct answer choice indicator
- 6. Missing or out of sequence question numbers
- 7. Missing or out of sequence answer choices

## **Bb: Publish Online Exams with Respondus**

## **Activity 7: Practicing some more with Question Importing**

The goal of this activity is gain experience resolving test import issues.

- 1. Import the Example3.docx into Respondus
- 2. Enter filename
- 3. Run Preview
- 4. Review Warning and Errors
- 5. Make corrections to file and try importing again
- 6. Try running preview to find other errors

## **Blackboard Test Tips**

#### *Respondus LockDown Browser*

The **Respondus LockDown Browser (LDB**) is a custom browser that locks down the testing environment within Blackboard. When students use Respondus LockDown Browser, they are unable to print, copy, go to another URL, or access other applications. When an assessment is started, students are locked into it until they submit it for grading.

Faculty can configure Blackboard tests to require the LBD. Student must download and install the LockDown Browser in order to take these types of tests.

The LDB can be downloaded from https://www.odu.edu/ts/software-services/respondusldb after authenticating with MIDAS credentials.

#### *Blackboard Test Options*

Test options can be adjusted to vary the delivery, feedback, and other restrictions on a Blackboard test. Details on the settings can be found in the Blackboard Help system at https://help.blackboard.com/Learn/Instructor/Tests\_Pools\_Surveys/Test\_and\_Survey\_Options .

Options to consider are:

- Setting availability dates
- Using a test timer
- Question delivery options
	- o Random question sequence
	- o All at once or One at a time
	- o No back track on questions
- Force completion
- Password protection
- Question feedback
- Using Question Pools and Question Sets

## **Activity 8: Reviewing a Test in Blackboard**

Once your test has been published into Blackboard, it is a good practice to verify the test is correct.

- 1. Log into https://www.blackboard.odu.edu
- 2. Open the Blackboard course site that has the new test
- 3. Navigate to the test link (which depends on the folder you selected for upload during Publish)
- 4. Use the Test Options menu, state of elect **Edit the test**
- 5. Review test questions, answers, and points
- 6. Edit questions as needed
- 7. Use Test Options menus to **Edit the Test Options** or **Modify Options**
- 8. Verify and change settings as needed